## **How to configure DSL-2604T to connect to Singnet / Pacific net.**

Please note use only hard-wired network connections, to do the setting. *\*\* Disable firewall in your PC to avoid login problem\*\** 

**Step 1** Connect your PC to the LAN port of your DSL-2604T

**Step 2** Start up an Internet explorer and key in **192.168.1.1** (by default)

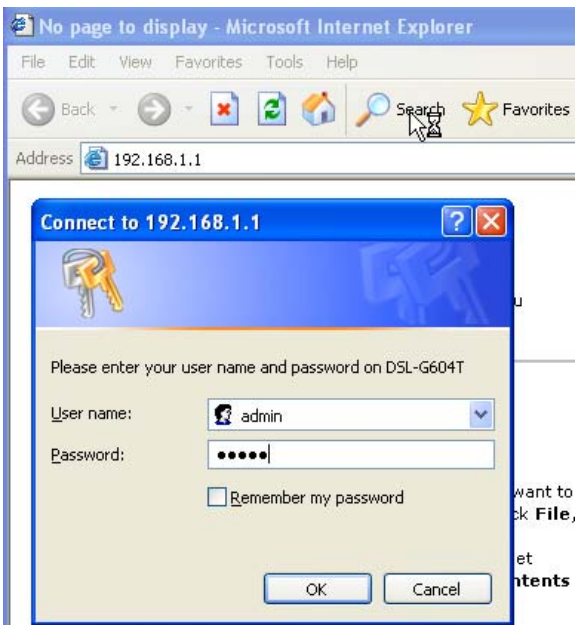

## *By default Username: admin Password: admin*

**Step 3** Clicks on the **Home** tab.

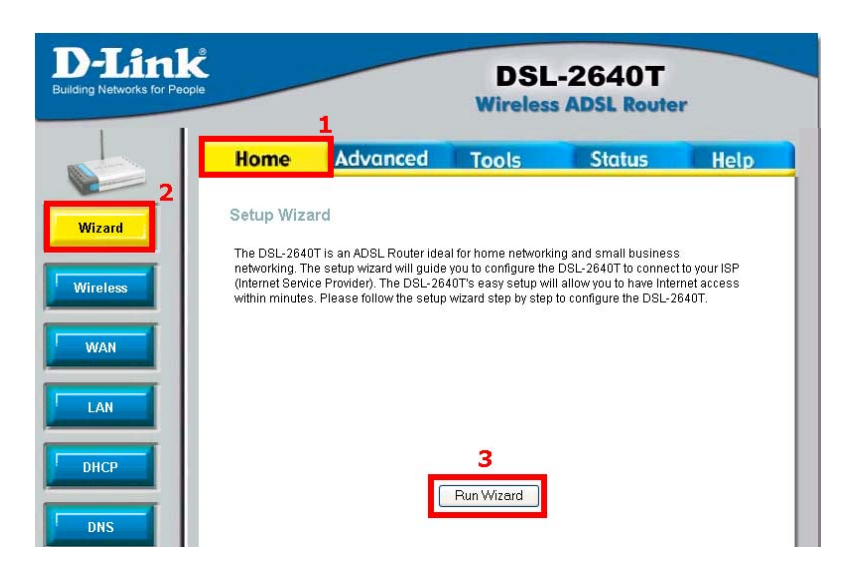

**Step 4** Click on the **Wizard** button.

**Step 5** Click on the **Run Wizard** button.

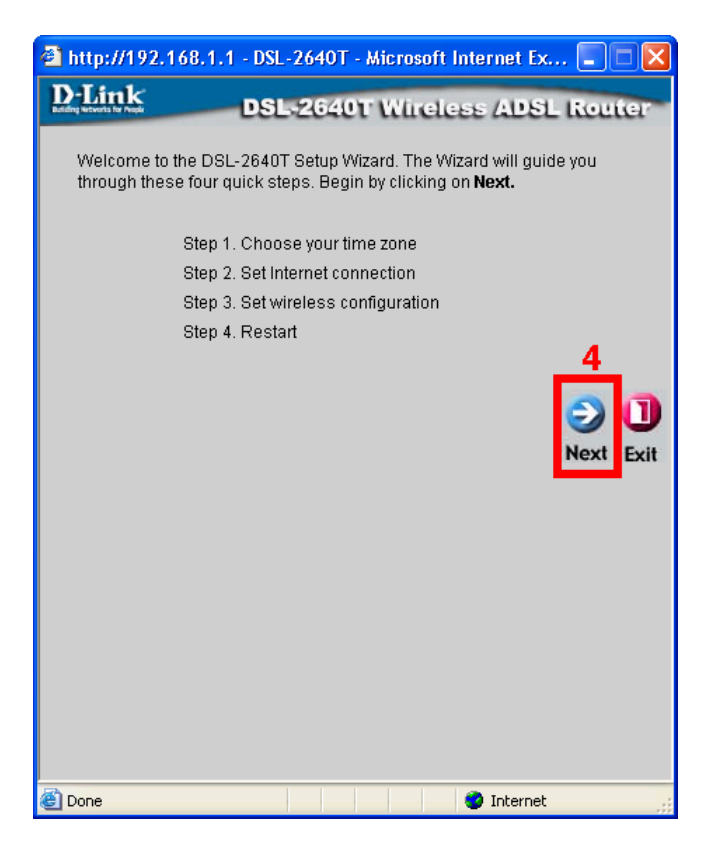

**Step 6** Click on the **Next** icon.

**Step 7** Select the correct Time zone.

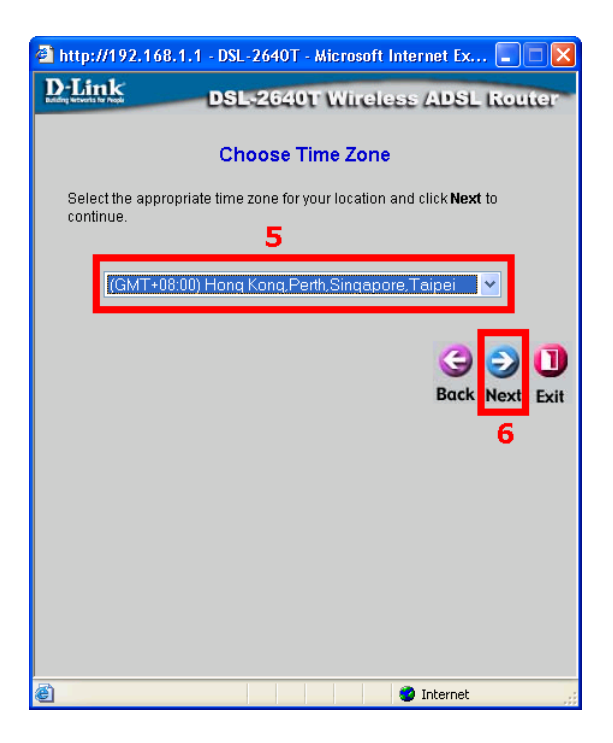

**Step 8** Click on the **Next** icon.

**Step 9** Select the **PPPoE/PPPoA** option.

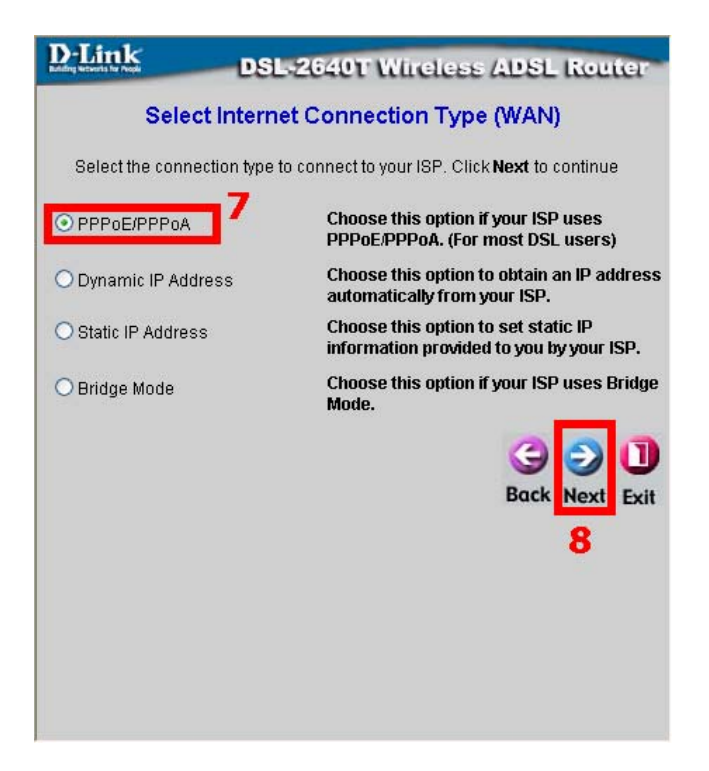

**Step 10** Click on the **Next** icon.

**Step 11** Key in your **Broadband account User Name and Password.** 

**Step 12** Key in your **VPI** and **VCI** values. **VPI = 0, VCI= 100. ( For Malaysia user: Streamyx VPI= 0, VCI=35 )** 

Please check with your local ISP the exact value. This value varies depending on country to country basis.

**Step 13** Select the correct Connection type. **PPPoE LLC**

*For Singnet user your Singnet username should end with xxxxx@singnet or xxxxx@singnet1500 or xxxxx@singnetbusiness For Pacific net user your username should end with xxxxxxx@pacific.net.sg or xxxxx@pacnet1500*

*Username might be varying please check with your ISP for the correct username.* 

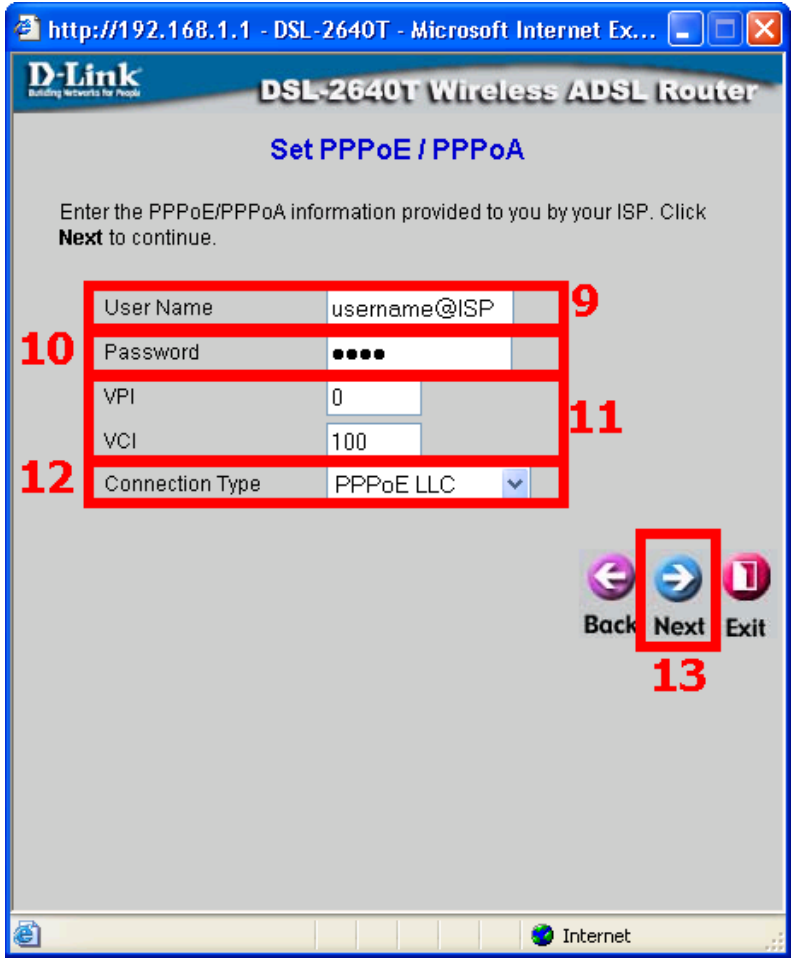

**Step 14** Click on the **Next** icon.

**Step 15** Key in your **Wireless LAN Connection.** 

**Step 16** Key in your **SSID, Channel and Security.** 

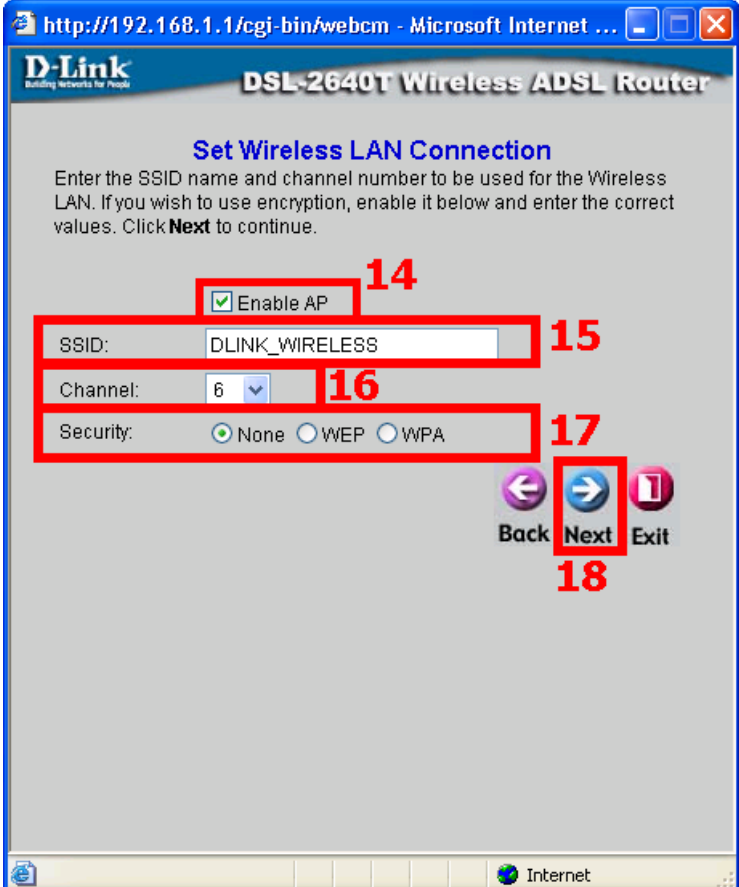

**Step 17** Click on the **Next** icon.

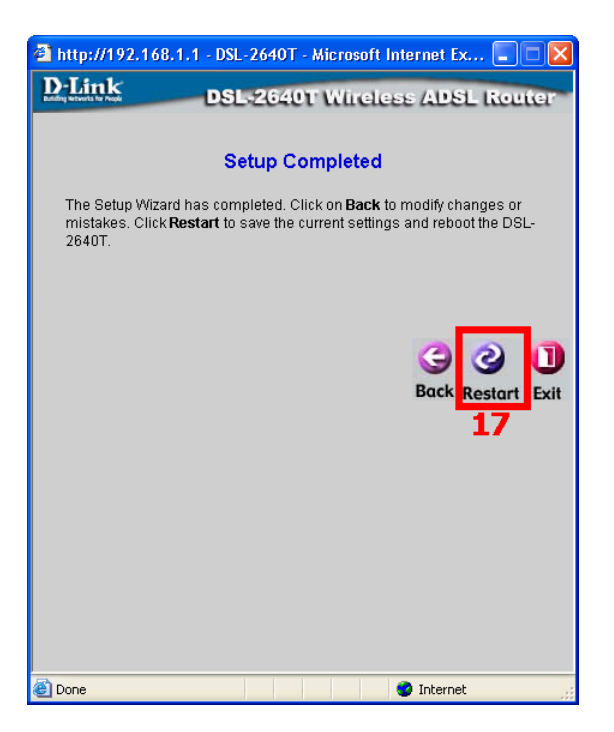

**Step 18** Click on the **Restart** icon.

**Step 19** You will see that the DSL-2604T is restarting. Please allow one minute of waiting time for the restart process.

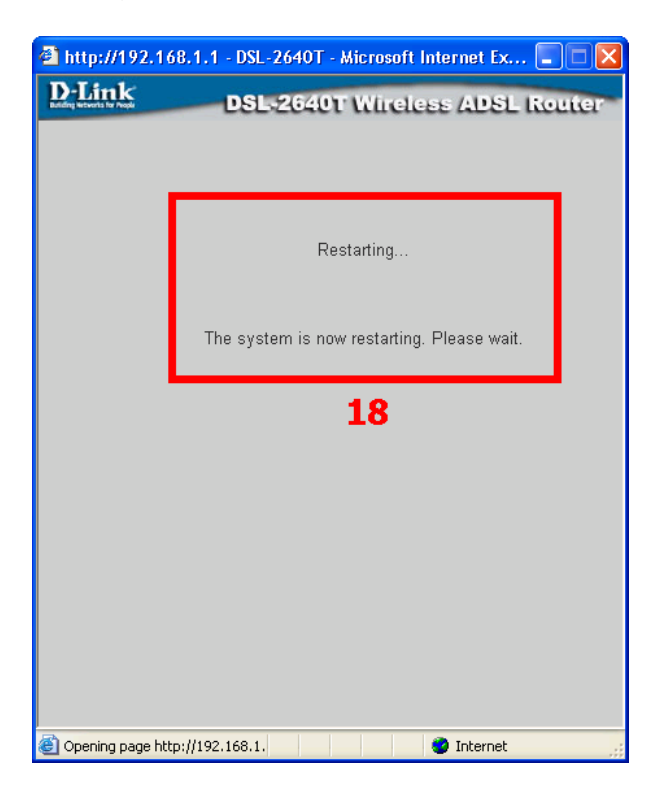

**Step 20** Lastly, click on the close button to return to the Web Browser configuration.